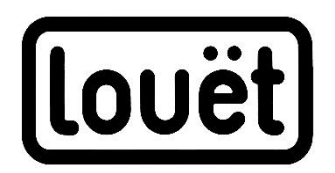

# Magic Dobby interface

# **Manual Instructie**

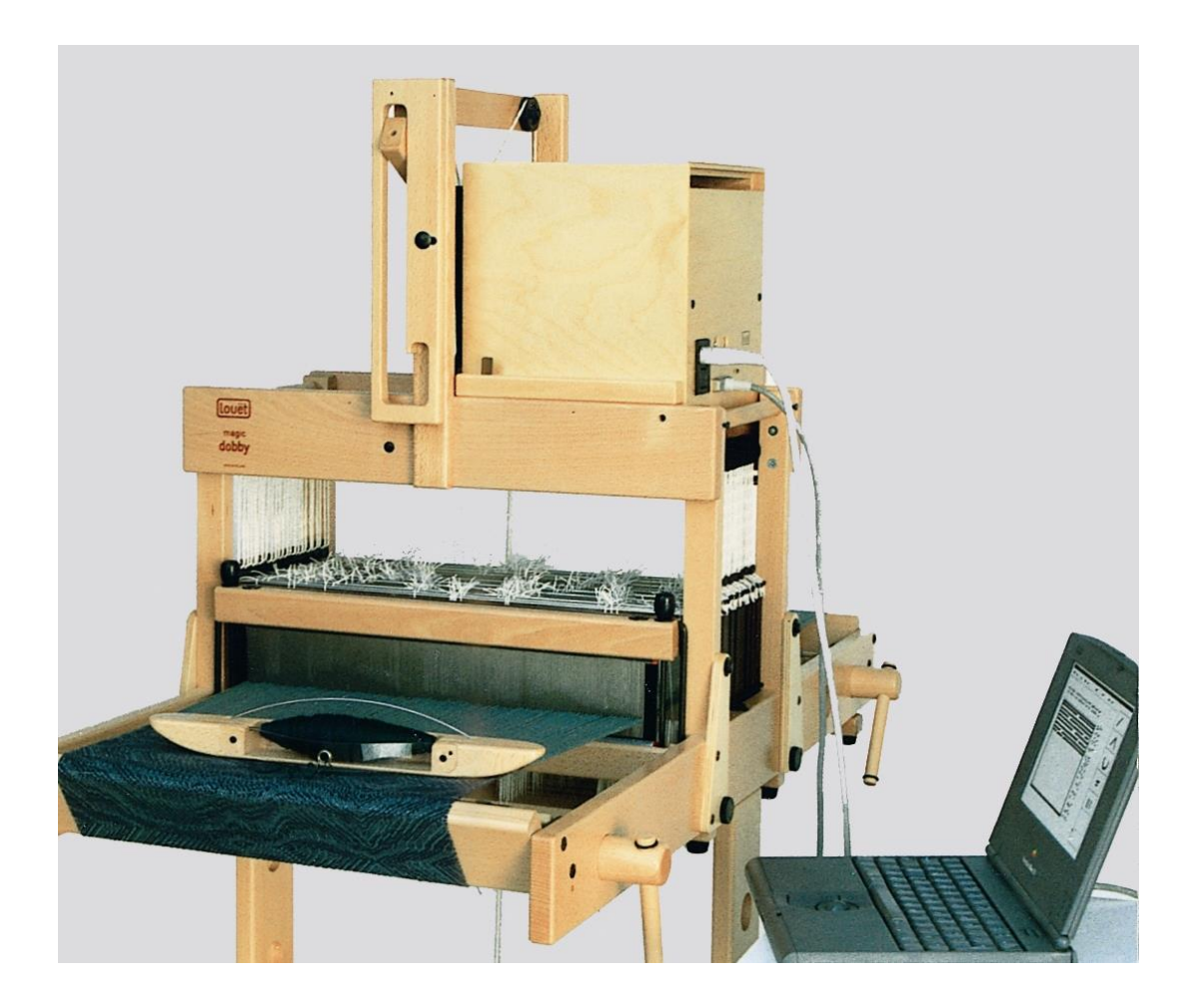

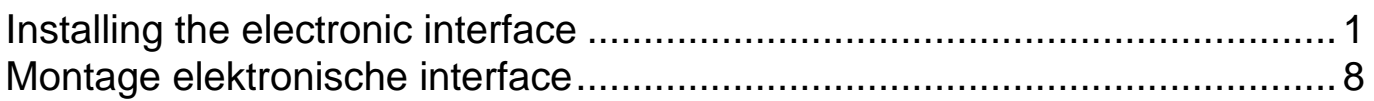

Version: I-MD-interface-V9

## <span id="page-2-0"></span>**Installing the electronic interface**

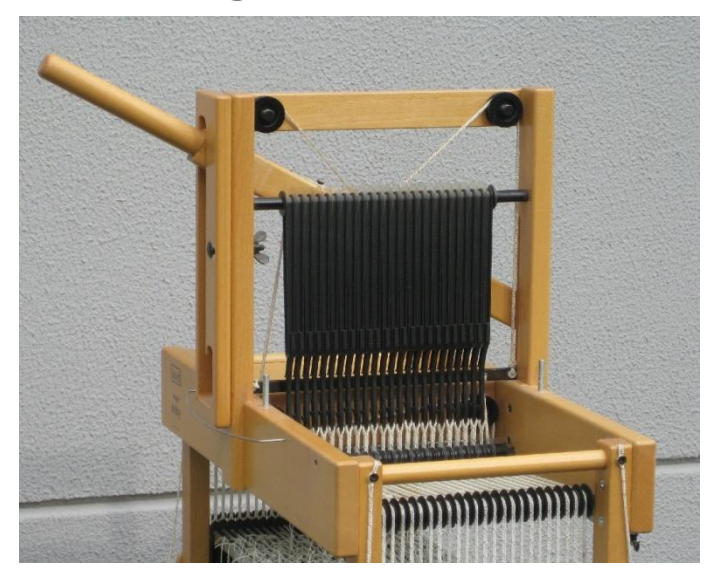

If the interface is a replacement for a mechanical dobby system on your Magic Dobby, you have to disassemble this system first by removing the chain guide and the bar selector.

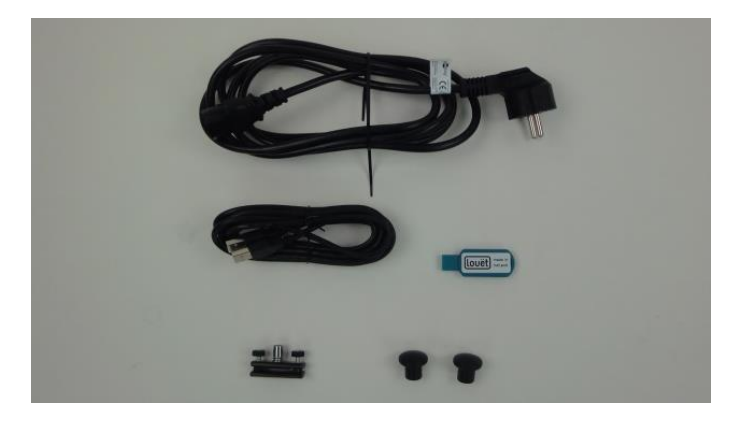

## *Assembling the adjustable block*

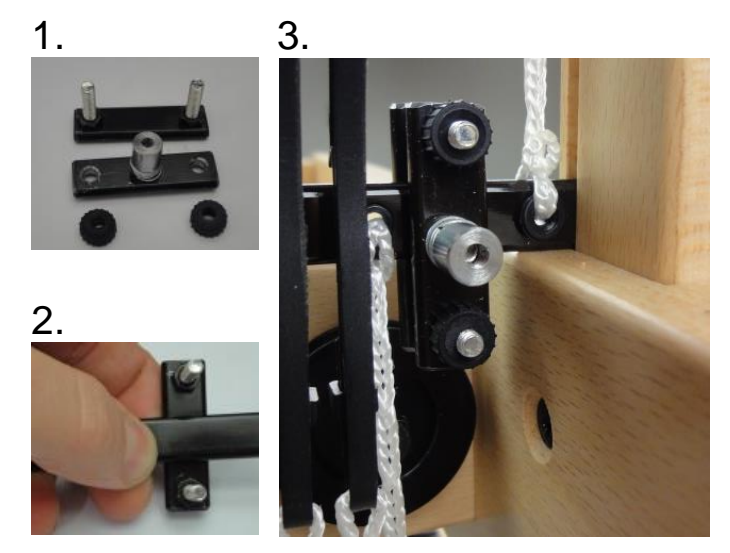

Parts included with the interface:

- 1 power cable
- 1 USB cable
- 1 USB stick with drivers
- 1 adjustable block for activating the sensors
- 2 screw knobs for securing the interface
- 3. 1. Disassemble the adjustable block.
	- 2. Place the part with the bolts (backside) on the backside of the knife, with the bolts sticking out to the right side of the loom (where the interface will be placed).
	- 3. Mount the part with the switch block on the backplate and secure it with the plastic nuts. Tighten the nuts so that the distance between the metal strips remain the same.

The adjustable block needs to be placed close to the cord going down, and the switch block should be just under the middle of the knife. After placing the interface on the loom the exact position will be checked.

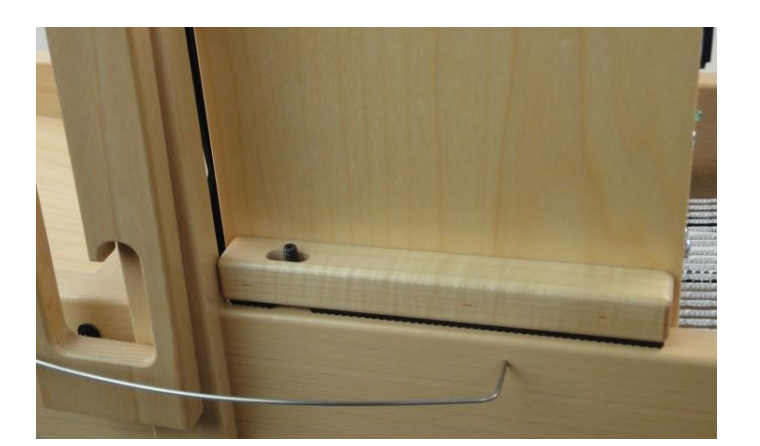

Place the interface over the threaded ends.

After checking the position of the interface it will be secured in place with the screw knobs.

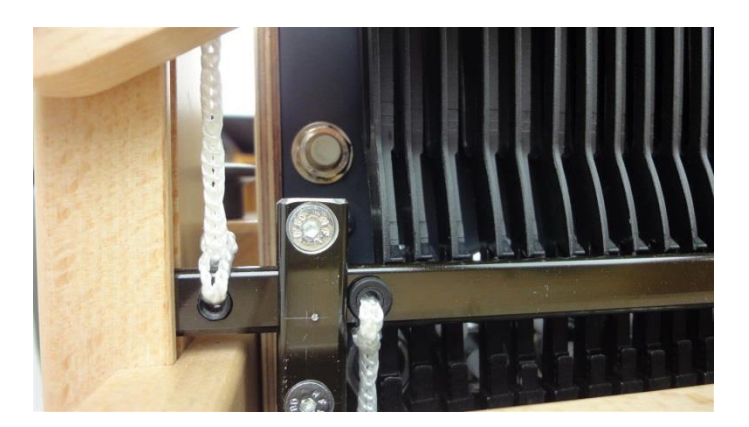

There are two sensors on the interface (up and down).

The adjustable block should be aligned with these sensors.

## *Checking placement of the switch block*

The height of the switch block relative to the sensors determines when the solenoids are activated and deactivated.

The solenoids need to be activated when the knife is almost in the bottom position; the switch block should activate the bottom sensor then. The solenoids need to be deactivated when the knife is moving up; the switch block should activate the upper sensor then.

When the knife goes down the bottom sensor should be activated after all dobby bar hooks of the cycle have returned to their resting position. If the bottom sensor is activated too soon the adjustable block needs to be placed a bit higher on the knife.

Before the knife reaches its bottom position, the bottom sensor needs to be activated again, so there is space for the dobby bar hooks to be pushed forward. If the bottom sensor is not activated or activated too late, the adjustable block needs to be placed a bit lower on the knife.

# *Checking the position of interface*

*Correct position interface:*

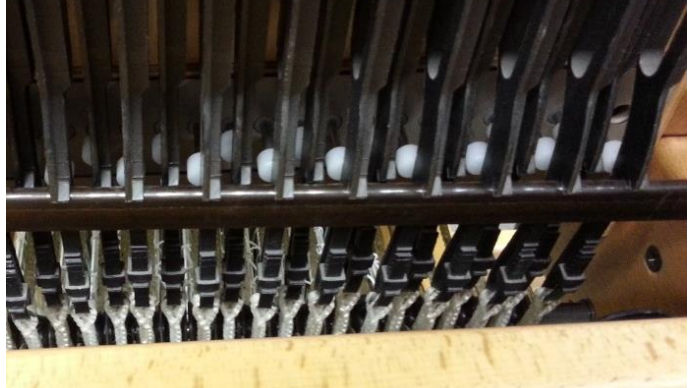

*Interface placed too far from knife:*

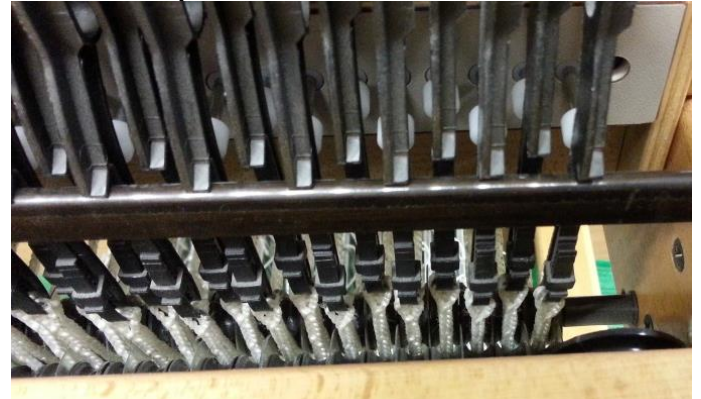

The interface needs to be close enough to the knife, so activated solenoids will push the hooks of the dobby bars over the knife.

Therefore the activated solenoids should be appr. 1 mm from the knife. Move the interface box back or forth to accomplish this.

Secure the interface by screwing the screw knobs on the threaded ends.

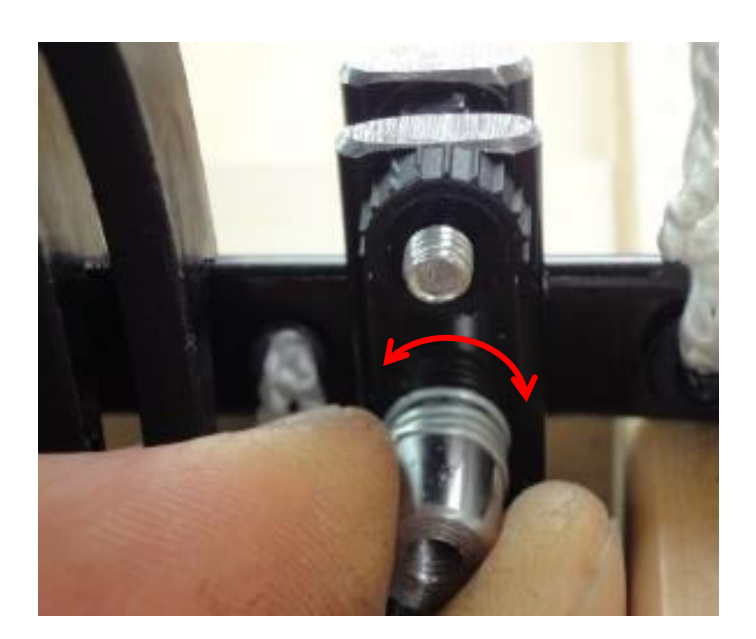

Adjust the distance between the switch block and sensors if needed: this should be appr. 1 mm.

This can be adjusted by turning the switch block in or out.

## **Third party software**

Since the introduction of our first electronic dobby loom, we have worked with several weaving software companies. By now, these are the companies that developed drivers for our interfaces: Fiberworks PCW, PixieLoom, Proweave, Weave it, Weavemaker, WeavePoint and Winweef.

## **Computer installation**

The computer requirements for the interface and most weaving software are very modest, so both new and older computers can be used. The Louët interface works with various operating systems.

Below the installation for the supported operating systems is described. In case your computer doesn't have an internet connection or it can't find the appropriate drivers, we have included an USB stick with these drivers. These drivers can also be downloaded at our website: [www.louet.nl.](http://www.louet.nl/)

## *Windows 8*

## Installing the driver(s)

Hook up the power cord and USB cord and turn on the power switch. Windows will search for the driver automatically. Unfortunately Windows will not find these automatically.

To install the drivers manually, using the supplied usb stick, follow the next steps:

- click "Start"
- click on the down arrow "All programs"
- go to "System" and click "Control panel"
- go to "Hardware and sound" and click "Device manager"
- in the list with "Unknown device" there is an exclamation mark at "Weave ctr", right-click "Weave ctr"
- click "Update driver software"
- click the last option "Browse my computer for driver software" and go to the usb stick
- click "Next" and the driver will be installed

When this driver is installed you will see a new unknown device at "Device manager" "USB Serial Port". Follow the steps above again to install the second driver. The interface is ready for use.

### Com-port

The weaving software that are currently on the market use a simulated comport to communicate with the interface. In "Device manager" of your computer you can check on which com-port the interface is installed, so you can set this number in your weaving software.

- click "Start"
- click on the down arrow "All programs"
- go to "System" and click "Control panel"
- go to "Hardware and sound" and click "Device manager"
- doubleclick "Ports (Com & LPT)"
- behind the name "USB Serial Port" the number of the com-port reserved for the interface is listed

## Changing the com-port

If the com-port number reserved for the interface is too high for the weaving software, it can be changed in the following way:

- doubleclick "USB Serial Port"
- click the tab "Port settings"
- click "Advanced"
- select a com-port that will work with your weaving software and click OK

## *Windows 10*

With Windows 10 usually the installation happens automatically. Problems with the installation and functioning of the interface can occur, because of a combination of software, hardware and settings of Windows 10.

## *OS X*

Installation with OS X is usually plug and play. If the drivers aren't installed automatically, go to settings and install the Louët drivers manually.

## **Operating the loom and interface**

First turn on your computer. With the power cord and serial/USB cord hooked up, turn on the power switch of the interface. All the solenoids will be temporarily activate and immediately de-activate. You will also notice that the cooling fan runs, and the green light on the control panel turns on.

Start the weaving program on the computer and select a pattern. Now activate the weaving process on the software. A signal will go from the computer to the interface, activating the selected solenoids. Push down the handle and/or the treadle to raise the selected harnesses. You will notice that after you have started the upward motion of the shafts, at a certain point the solenoids will be de-activated. This means that the interface is ready for the next pick. When the treadle is returned to the rest position, a new pick will be activated by the sensors.

## Please note

There is an automatic time-out function build-into the interface. This limits how long the solenoids will be activated. If this happens to you, just activate the treadle and/or handle. This will "wake-up" the interface again, and you can continue to weave.

## *The interface does not react to a command of the computer*

Possible solutions:

• Time-out

There is an automatic time-out function build-into the interface. This limits how long the solenoids can be activated. If this time-out occurs, just activate the interface again in your weaving software.

• Determine if you have power.

Turn the power off and on. The green light should come on, indicating there is power on the interface. Also the solenoids should temporarily activate and immediately de-activate, and the fan will start running. If this does not happen, turn off the power. Remove the fuse holder from the power entry module, and replace the fuses. You need a small screwdriver to do this. See the installation instructions. Be sure that you replace the fuse holder in the right direction, showing the appropriate voltage after closing the window. Repeat the process to confirm you have power on the interface.

• Run the self-test

Pressing the small red button engages the selftest. When the first solenoid activates, you can let go off the button. The interface will cycle through all 24 solenoids, and then it will repeat. You will observe that there is a time lag before the repeat begins. This is because the interface has a circuit board for 32 shafts and is cycling through all of them. This test shows the circuit board is working properly. You can stop the self-test by pressing it again.

• Determine whether the interface communicates with the computer. With the interface taken off of the loom, remove the adjustable part from the lifting bar. Switch on the interface, select a pattern in the weaving software and tell the software to "WEAVE". Activate the interface by manipulating the adjustable part along the sensors. Start at the bottom and move the adjustable part upward. Reaching the bottom sensor the first "pick" should activate. Slide the adjustable part up to the upward sensor and all solenoids will de-activate. Slide the adjustable part back down to the bottom sensor, where the next pick will activate. This mimics the action of the loom. The bottom sensor selects the next pick. The top sensor de-activates the solenoids.

If the solenoids activate according to the signals of the computer, while manipulating the sensor, the problem is the location of the adjustable part on the loom.

Solution: You need to re-adjust the location of the adjustable part a bit on the lifting bar and you can adjust the position of the lifting bar (see adjusting the lifting bar in the loom instructions).

If the solenoids do not activate, there is no communication between the computer and the interface. Check that the serial/USB cable is connected properly. Try another serial/USB cable to verify the cable is not faulty.

### **Warrantee and contact**

Louët has a standard warrantee of 2 years for the electronic interface. If you still have a problem after reading this section, please contact your dealer or us directly.

Louët BV Kwinkweerd 139 7241 CW Lochem The Netherlands

<span id="page-8-0"></span>T: + 31 (0)573-252229 F: + 31 (0)573-253858 Email: info@louet.nl Website: www.louet.nl

## **Montage elektronische interface**

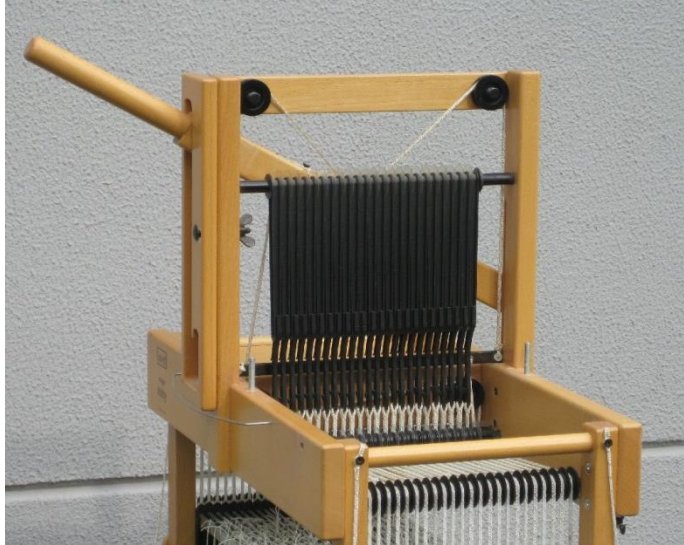

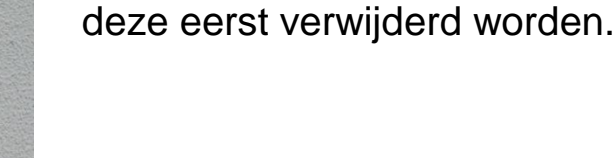

Als de interface een vervanging is voor de mechanische dobby, moet

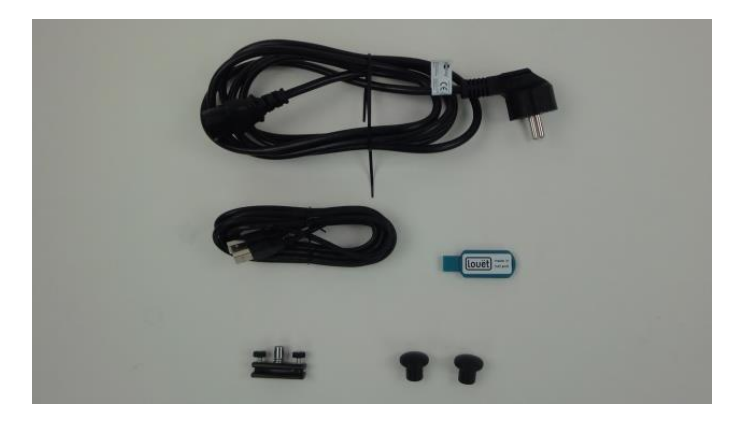

## *Montage stelblokje*

1.

2.

3. 1. Demonteer het stelblokje.

Meegeleverde onderdelen:

- 1 aansluitkabel voor elektriciteit
- 1 usb-kabel
- 1 usb-stick met drivers
- 1 stelblokje t.b.v. activeren sensors
- 2 schroefknoppen t.b.v. bevestiging interface

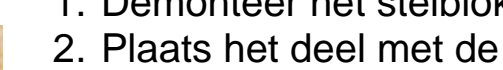

- uitstekende boutjes (achterplaat) aan de achterzijde van het mes, zodat ze naar de rechterzijde van het getouw wijzen.
- 3. Plaats het deel met de schakelbus op de achterplaat en schroef deze vast met de moertjes. Moertjes zo vastdraaien zodat de klemplaatjes parallel blijven t.o.v. elkaar.

Het stelblokje moet zo dicht mogelijk bij het koord dat naar beneden gaat worden geplaatst en de schakelbus zal iets onder het midden van het mes moeten liggen. Na het plaatsen van de interface zal de positie gecontroleerd worden.

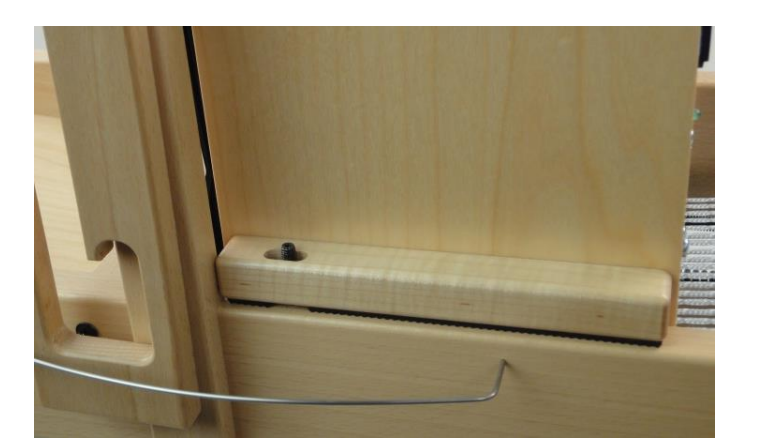

Plaats de interface op het getouw, zodat de draadeinden op het getouw door de gaten van de interface steken.

De interface zal na controle van de positie met de schroefknoppen worden vastgezet.

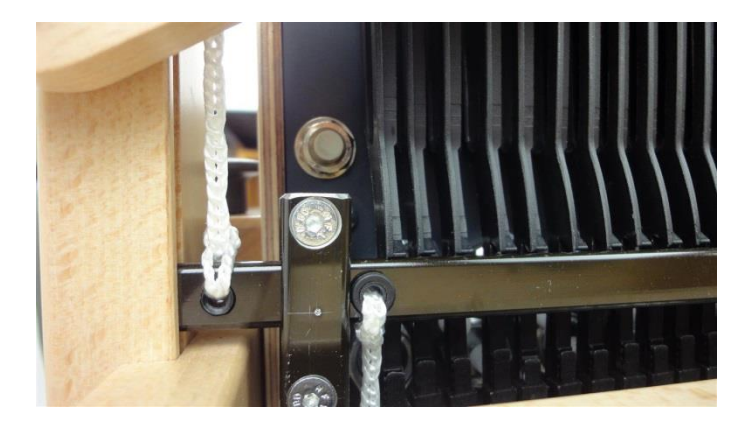

Op de interface zitten twee sensoren (onder en boven).

Het stelblokje op het mes moet uitgelijnd zijn met de sensoren.

## *Controle positie schakelbus*

De hoogte van de schakelbus ten opzichte van de sensoren bepaald het moment van activeren en deactiveren van de solenoïden.

De solenoïden moeten worden geactiveerd als het mes bijna in de onderste positie is, doordat de schakelbus de onderste sensor activeert. De solenoïden moeten worden gedeactiveerd als het mes naar boven wordt verplaatst, doordat de schakelbus de bovenste sensor activeert.

Bij het naar beneden gaan van het mes mag de onderste sensor pas worden geactiveerd als alle dobbyhaken van de cyclus weer terug in de rustpositie zijn. Gebeurt dit wel dan moet het stelblokje met de schakelbus naar boven worden gezet.

Voordat het mes in de onderstelstand is, moet de onderste sensor weer geactiveerd zijn, zodat er ruimte is voor de dobbyhaken om naar voren te worden geduwd. Als de sensor niet of te laat wordt geactiveerd moet het stelblokje met de schakelbus naar onderen worden gezet.

## *Correcte positie interface:*

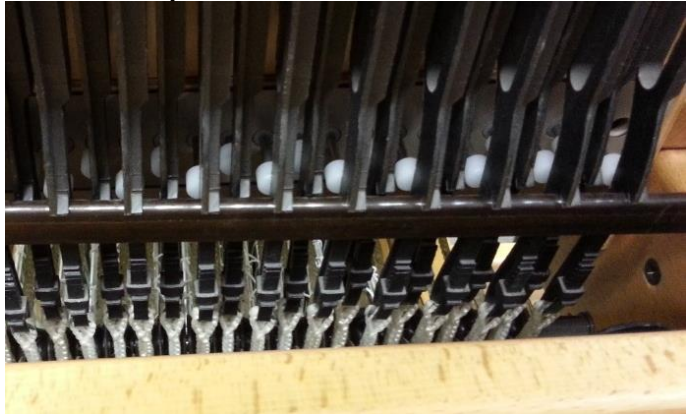

*Interface te ver van het mes:*

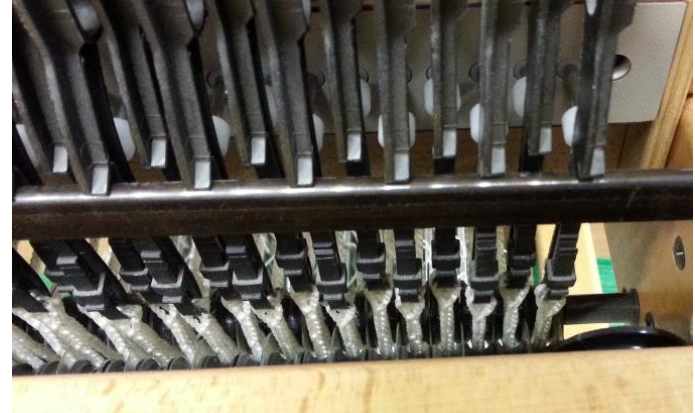

## **Controle positie interface**

De interface moet zo dicht tegen het getouw aanzitten, dat geactiveerde solenoïden (met witte dopjes) de haken helemaal over het mes heen duwen.

Dit kun je bereiken door de interface zo te plaatsen dat de afstand tussen de geactiveerde solenoïden en het mes ongeveer 1 mm is.

Zet de interface kast vast met de schroefknoppen als deze in de juiste positie is afgesteld.

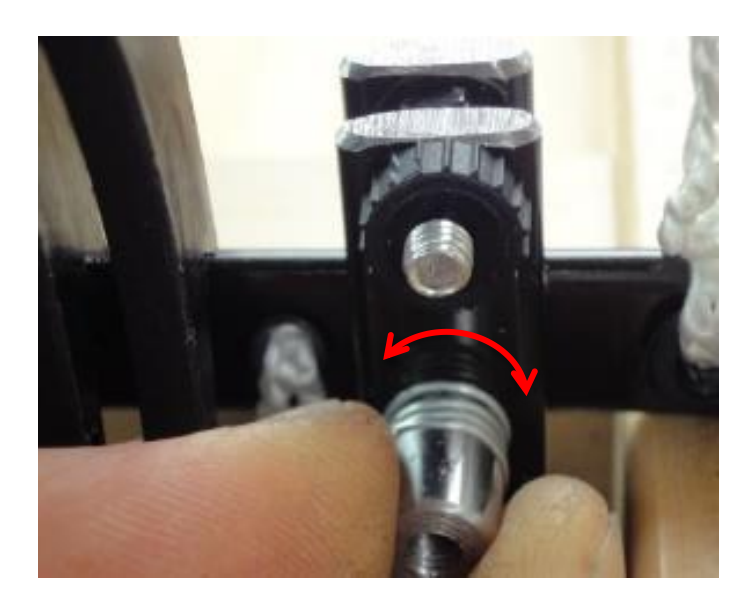

Pas de afstand tussen de schakelbus en de sensoren indien nodig aan: deze moet ongeveer 1 mm zijn.

Deze afstand kun je aanpassen door de schakelbus in- of uit te draaien.

## **Software van derden**

Al sinds de introductie van onze eerste elektronische dobby getouw werken we samen met diverse software bedrijven. Op dit moment hebben de volgende bedrijven software ontwikkeld die geschikt zijn voor onze interfaces: Fiberworks PCW, PixieLoom, Proweave, Weave it, Weavemaker, WeavePoint en Winweef.

## **Installatie computer**

Voor het aansturen van de interface en de meeste weefprogramma's worden geen hoge eisen gesteld aan je computer. Zowel oude als nieuwe computers kunnen gebruikt worden. De Louët interface werkt op diverse besturingssystemen.

Hieronder is de installatie per besturingssysteem beschreven. Mocht het zo zijn dat je geen internetverbinding heeft of het besturingssysteem de driver niet kan vinden, is er een usb-stick met de juiste drivers meegeleverd. Deze drivers kun je ook downloaden op www.louet.nl.

### *Windows 8*

#### Installeren drivers

Sluit de stroomkabel van de interface aan en koppel de interface met de usb-kabel aan de computer. Als je de interface aanzet gaat Windows nu zelf de driver zoeken, maar zal deze niet automatisch vinden.

Om de drivers, welke op de meegeleverde usb-stick staan, handmatig te installeren doe je het volgende:

- klik 1x op "Start"
- klik 1x op de pijl naar beneden "Alle programma's"
- ga naar "Systeem" en klik 1x op "Configuratiescherm"
- ga naar "Hardware en geluiden" en klik op "Apparaatbeheer"
- in de lijst staat bij "Onbekend apparaat" een uitroepteken bij "Weave ctr", klik 1x met de rechtermuisknop op "Weave ctr"
- klik 1x op "Stuurprogramma bijwerken"
- klik 1x op de onderste optie "Op mijn computer naar stuurprogramma's zoeken" en geef de locatie op van de usb-stick
- klik op "Volgende" en de driver zal geïnstalleerd worden

Als deze driver is geïnstalleerd zie je in "Apparaatbeheer" een nieuw onbekend apparaat bij "USB Serial Port". Volg nu dezelfde stappen als hierboven om de tweede driver te installeren. De interface is daarna klaar voor gebruik.

#### Com-poort

De weefsoftware programma's die momenteel op de markt zijn maken gebruik van een gesimuleerde com-poort voor de communicatie met de interface. In het "Apparaatbeheer" van de computer is te zien op welke compoort de interface is geïnstalleerd, zodat deze in de weefsoftware kan worden ingesteld.

• klik 1x op "Start"

- klik 1x op de pijl naar beneden "Alle programma's"
- ga naar "Systeem" en klik 1x op "Configuratiescherm"
- ga naar "Hardware en geluiden" en klik op "Apparaatbeheer"
- klik 2x op "Poorten (Com & LPT)"
- achter de naam "USB Serial Port" staat het nummer van de com-poort die momenteel voor de interface is gereserveerd

#### Aanpassen com-poort

Is er een hoger com-poort nummer gereserveerd dan de weefsoftware kan gebruiken, kan het com-poort nummer als volgt gewijzigd worden:

- klik 2x op "USB Serial Port"
- klik 1x op het tabblad "Poort instellingen"
- klik 1x op "Geavanceerd"
- selecteer een com-poort die de weefsoftware wel herkend en klik op OK

## *Windows 10*

Bij Windows 10 zal de interface in de meeste gevallen automatisch worden geïnstalleerd.

## *OS X*

Installatie onder OS X is in de meeste gevallen plug en play. Mocht dit niet het geval zijn kun je onder settings de drivers handmatig installeren.

### **Bediening van het getouw en de interface**

Start eerst uw computer op. Als de elektriciteitskabel en seriële of USB kabel aangesloten kun je de interface aanzetten. Alle solenoïdes zullen even geactiveerd worden. De ventilator en het groene lampje op het controle paneel gaan beide aan. Start het weefprogramma op uw computer en selecteer een patroon. Activeer nu het weefproces binnen het weefprogramma. Een signaal van de computer naar de interface activeert een aantal solenoïden die de dobbyhaken over het mes duwen. Waar het stelblokje op het mes zit, heeft de interface een blokje met een groef waarin zich twee sensoren bevinden die een schachtcombinatie aan en uit schakelen als het stelblokje er langs beweegt.

Trek de hendel en/of duw de trapper naar beneden om de geselecteerde combinatie van schachten omhoog te trekken. Tijdens die beweging, wanneer alle dobbyhaken door het mes gepakt zijn, schakelt het stelblokje de solenoids weer uit en is de interface klaar om op commando van de onderste sensor de volgende combinatie van schachten te selecteren. Dat commando wordt gegeven als je het vak weer sluit en het mes zich weer in zijn ruststand bevindt.

Wanneer je wacht met openen van het volgende vak zullen de solenoids na enige tijd automatisch uitgeschakeld worden om te voorkomen dat de interface te warm wordt. Afhankelijk van je software gebruik je de hendel of de software om de interface opnieuw te activeren.

## **Wat er mis kan gaan**

## *De interface reageert niet op een commando van de computer*

Mogelijke oplossingen:

• Time-out

Er is een automatische time-out functie in de interface ingebouwd. Deze zorgt ervoor dat na een bepaalde tijd de solenoïdes uitgeschakeld worden. Je kunt de interface dan in je weefsoftware opnieuw activeren, zodat je weer verder kunt.

- Controleer of er stroom is Zet de stroom uit en aan. Het groene lampje zou aan moeten gaan, wat aangeeft dat er stroom op de interface staat. Ook horen de solenoïdes tijdelijk geactiveerd en direct gedeactiveerd te worden en zal de ventilator aangaan.
- Activeer de zelftest

De zelftest wordt geactiveerd door op de rode knop te drukken. Als de eerste solenoïde actief wordt kun je de rode knop loslaten. De interface zal alle solenoïdes één voor één activeren en deactiveren. Hierna zal dit steeds na een pauze herhaald worden. Deze test laat zien dat de printplaat goed functioneert. Door nog een keer op de rode knop te drukken wordt de zelftest gestopt.

• Bepaal of de interface met de computer communiceert Haal de interface en het stelblokje van het getouw af. Activeer de interface door het stelblokje langs de sensoren te bewegen. Begin bij de onderkant van het blokje en beweeg het stelblokje langzaam omhoog. Bij de onderste sensor gekomen zal er een combinatie van solenoïden geactiveerd worden. Bij het verder omhoog bewegen van het stelblokje, zullen de solenoïden uitgeschakeld worden bij het bereiken van de bovenste sensor. Beweeg het stelblokje terug naar de onderste sensor en de volgende combinatie van solenoïden zal ingeschakeld worden. Als op deze wijze de solenoïden geactiveerd kunnen worden, is de oorzaak van het probleem in de plek waar de stelblokje zich op het mes bevond.

Oplossing: probeer het stelblokje naar een plek op het mes te verschuiven, waar het tijdens de op- en neergaande beweging de sensoren activeert.

Wanneer bij de handmatige beweging van het stelblokje de solenoïden niet reageren, is er geen communicatie tussen de computer en de

interface. Controleer de aansluitingen van de kabel. Probeer een andere USB of seriële kabel om uit te sluiten dat een breuk in de kabel de oorzaak is.

### **Garantie en contact**

Louët biedt een volledige garantie van 2 jaar aan voor de elektronische interface. Als je na het lezen van deze handleiding nog steeds een probleem hebt kun je contact opnemen met je dealer, of eventueel rechtstreeks met ons.

Louët BV Kwinkweerd 139 7241 CW Lochem **Nederland** 

T: + 31 (0)573-252229  $F: + 31 (0)573 - 253858$ Email: info@louet.nl Website: www.louet.nl